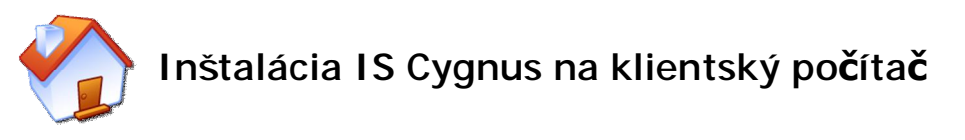

Tento návod popisuje spôsob inštalácie IS Cygnus na klientský počítač (nový počítač alebo počítač s preinštalovaným operačným systémom), ktorý je pripojený do siete, kde je už nainštalovaný IS Cygnus. V prípade problémov s inštaláciou volajte 02 / 206 33 216 alebo píšte na [servis@iscygnus.cz](mailto:servis@iscygnus.cz).

**Tento návod predpokladá, že na sieti je už nainštalovaný IS Cygnus, tento adresár je nasdielaný so správy úplného prístupu pre daný klientský počítač.** 

Vložte inštalačné CD do počítača a počkajte, dokiaľ sa nespustí inštalačný balíček. Pokiaľ sa sám nespustí, otvorte prieskumníka Windows a spusťte z adresára Inštalácia inštalačný súbor IS\_CygnusSK\_klient.exe.

Po spustení inštalačného balíčka sa spustí sprievodca inštaláciou IS Cygnus. Kliknite na tlačidlo Ďalej >.

V ďalšom okne kliknite na tlačidlo Inštalovať, čím zahájite kopírovanie inštalačných súborov.

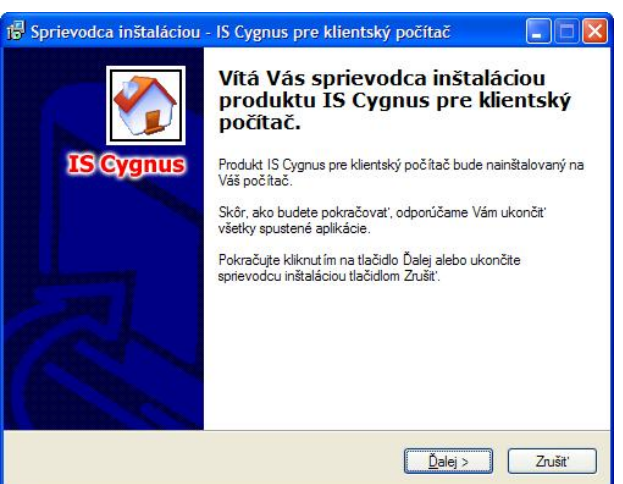

*Pokiaľ sa v priebehu inštalácie prístupu k dátam objaví hláška The Microsoft Java VM must be installed to use this utility, znamená to, že prístup k dátam máte už na počítači nainštalovaný. Hlášok je celkom päť po sebe, potvrďte ich tlačidlom OK.* 

Po dokončení kopírovania všetkých súborov sa otvorí okno pre vyhľadávanie súboru Cygnus.exe, ktorý je umiestnený na serveru. Vyhľadajte tento súbor (kliknite vľavo na ikonu Miesta v sieti / Okolné počítače a vyhľadajte server, kde je nasdielaný adresár IS Cygnus a označte súbor Cygnus.exe). Okno potvrďte tlačidlom Otvoriť. Sprievodca vytvorí zástupca na ploche, pomocou ktorého budete program spúšťať.

Kliknite na tlačidlo Dokončiť.

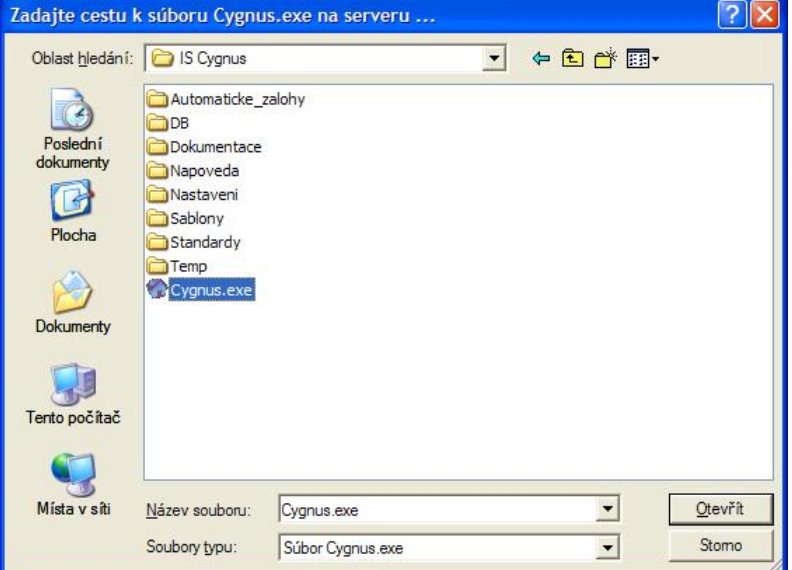